## 免憑證~『投保單位申請電子繳款單及明細表』簡要操作說明

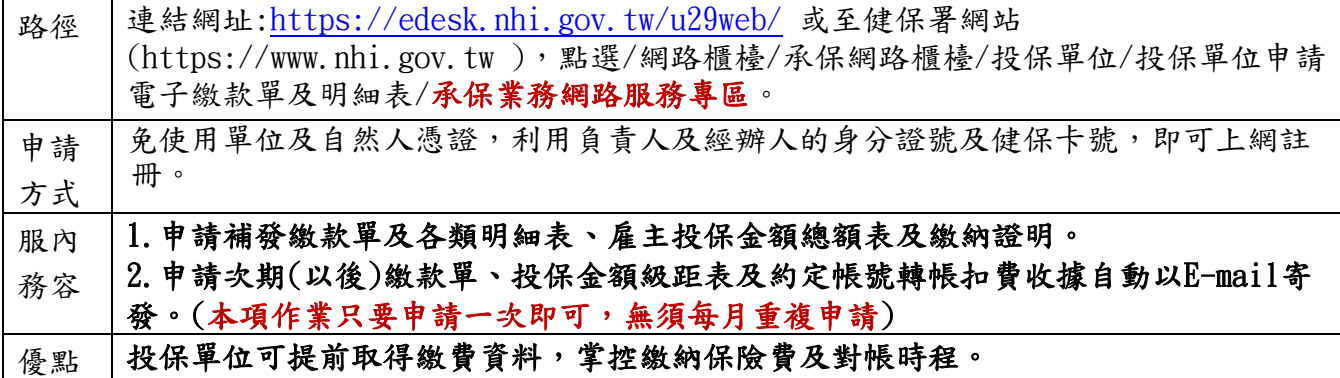

步驟1:登入網頁

第一次申請請先註冊,點選『首次登入請先註冊』,非第一次申請請跳至步驟6。

備妥負責人及經辦人的身分證號及健保卡卡號即可上網申請註冊。

## 步驟2:承保業務網路服務作業要點,點選『我接受』。

步驟 3:投保單位註冊

請輸入基本資料:**\***號欄位為必填

➢健保卡號為健保卡左下方12碼數字

➢表單寄送E-MAIL為電子繳款單及各類明細表寄送之信箱

➢密碼請務必牢記

所有欄位填妥後請按『送出』。

出現網頁訊息「您已完成申請將在數分鐘後收到E-MAIL確認信,請開啟確認信中的連結啟用 帳號謝謝!」。

步驟 4:收取確認電子郵件

經辦人信箱收到確認信時,請在5日內點選「進入電子信箱認證畫面」進行線上確認,以完成 註冊程序。

輸入驗證碼後按『確定』,顯示帳號啟用成功。

步驟 5:註冊完成電子郵件通知:認證完成會收到『註冊完成通知』的電子郵件。

步驟 6:開始登入『承保業務網路服務專區』作業平台

輸入投保單位代號、經辦人身分證號、密碼及**驗證碼**,按『登入』。

步驟 7:表單申請~申請次期(以後)繳款單及各類單據報表自動寄發

勾選申請以後自動寄發之表單,按『儲存』。

②完成後,將於每月20日左右主動 E-MAIL 繳款單至註冊時登載之『表單寄送 E-MAIL 信箱』。 ➢本項作業只要申請一次即可,無須每月重複申請。

步驟 8: 表單申請~申請補寄繳款單及各類明細表

選取保費年月起迄,如為年度報表,請選取年度。

勾選申請補寄之表單,按『確定』。

▶繳款單及各類明細表,目前申請年度以1年為限,單次申請最多六個月。

## ➢【第一類投保單位員工健保費計算彙總表】目前只提供申請前 1 年度資料;**【**雇主投保金額 總額表】,申請年度以最近 2 年內為限。

➢繳納證明類別包括一般保費及補充保費,請注意輸入保費年月之繳納期間需正確(繳納期間可 拉長,必須跨越實際繳納日期),否則會無資料。

步驟 9: 表單產生進度查詢及下載

➢表單產生進度查詢及下載,可直接點選『下載』或『重寄』至表單 E-MAIL 信箱。

➢檔案開啟密碼為投保單位代號。